**STEP 1**

**Click on link**

## **STEP 2**

**CHINA** IS EMBRACING<br>IMPORTED WINE FASTER<br>THAN ANY OTHER COUNTRY

Edit

**Click on EDIT (right corner) Fill in the form and click on SAVE**

## Website:<br>Email:<br>Show email at y:<br>untrv кгу:<br>ict/service rangi<br>\* Export Market: **CHINA** IS EMBRACING<br>IMPORTED WINE FASTER<br>THAN ANY OTHER COUNTRY Top Wines 21-23<br>MAY<br>2018 Profile Cance art infr **Contact inform**<br>Companyname<br>Contact person Tele Fax: Office adress Website City: Email: Country Show e **Company Profile**<br>Nature of Business .<br>Industry: roduct/se ice rano **Major Export Market** Save \*Editable at Account setting

Top Wine 5 21-23

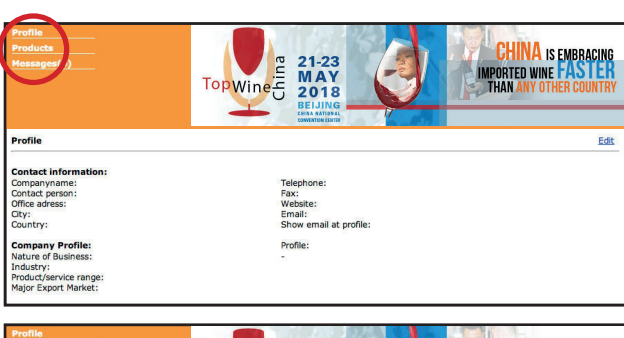

## **STEP 3**

**Click on PRODUCTS (left top) And click on NEW (right top) Fill in the form and click on SAVE.**

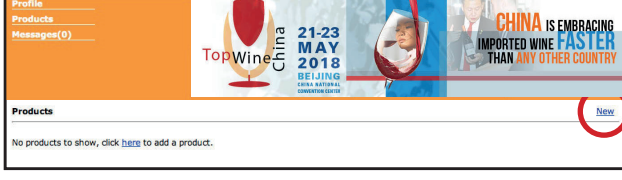

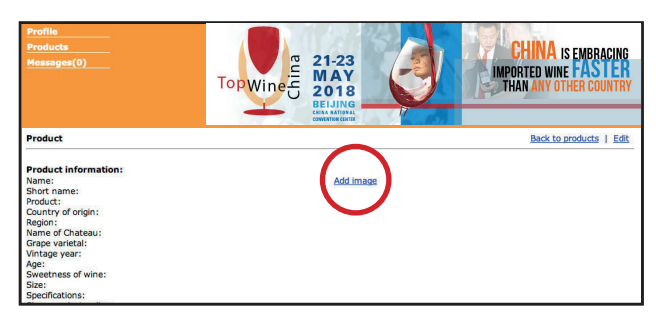

**CHINA** IS EMBRACING<br>IMPORTED WINE **FASTER** Top Wine 5 21-23 Add pi Product inf lame Short name roduct Country of origin Region:<br>Name of Chate .<br>Grane varietal .<br>Vintage year Age ize Save

## **STEP 4**

**Click on ADD IMAGE Select image (only .JPG and .GIF) and upload.**

**You can show six different wines in total.**